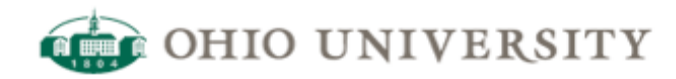

# **OIT Web Services | CommonSpot Help Guide**

## **Guide to Adding a New Image**

### <http://www.ohio.edu/web/help/docs/image/guide-new-image.cfm>

There comes a time when you need an image to demonstrate a point, show who is being talked about, or just to liven up a page. This document guides you through how to insert a **new** image in the rich text editor. You will need to navigate your browser to the **manage** subsite for this task (i.e., http://author.oit.ohio.edu/*yoursite*/manage).

- 1. Navigate your browser to http://author.oit.ohio.edu/*subsite\_name*/manage
- 2. Click **Content** from the left oriented drop down menu (older sites may be labeled Page Content)
- 3. Click **[Edit]** for the page you want to link the document on (older sites may be labeled [E])
- 4. Place the cursor where you would like to insert the image.
- 5. Click the **Image Button Datasheet Action**

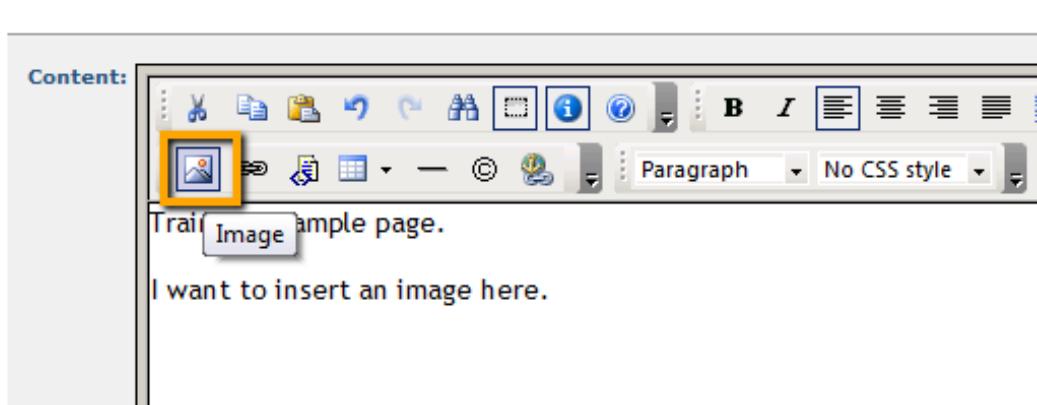

6. The Image Properties window appears. Click on the New... button

## **Image Properties**

Please specify the source of the image and its rendering properties below.

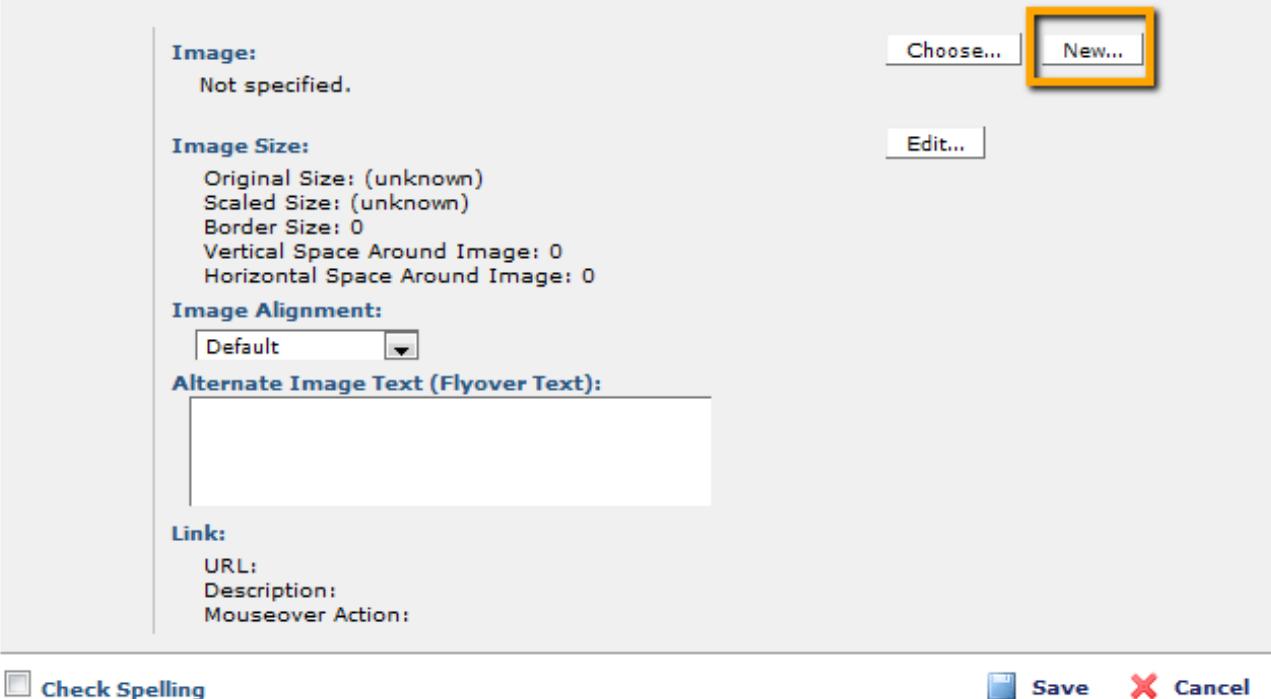

7. Click the 'Browse...' button.

**NOTE:** The sub site is automatically selected. You may select the parent subsite, but uploading an image to the manage sub site is perfectly okay.

## **Upload New Image**

Please specify the full local path of the new file which you wish to upload, and enter the appropriate information regarding the new image. Note that only new images should be uploaded from this dialog. If you are updating an existing image, please do so through the Tools > Find Images dialog.

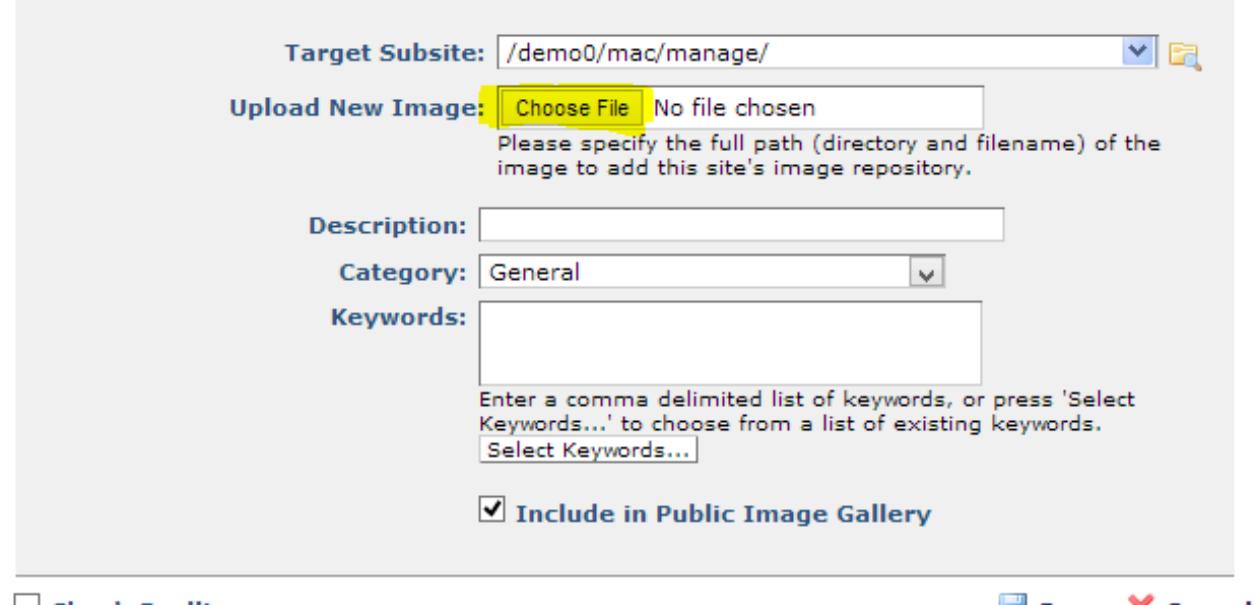

#### $\Box$  Check Spelling

Save **X** Cancel

- 8. The next window that appears is a browser window to your local computer. Locate and select the image you want to use. Once selected, you can fill in the rest of the information in the window and click **Next** .
	- The **Description** field, while optional, is recommended for providing additional details about

0 Z X

the image.

- Choose a **Category** to ease searching for the document at a later time.
- Inputting comma separated **Keywords** will help in locating the image later.

## **Upload New Image**

Please specify the full local path of the new file which you wish to upload, and enter the appropriate information regarding the new image. Note that only new images should be uploaded from this dialog. If you are updating an existing image, please do so through the Tools > Find Images dialog.

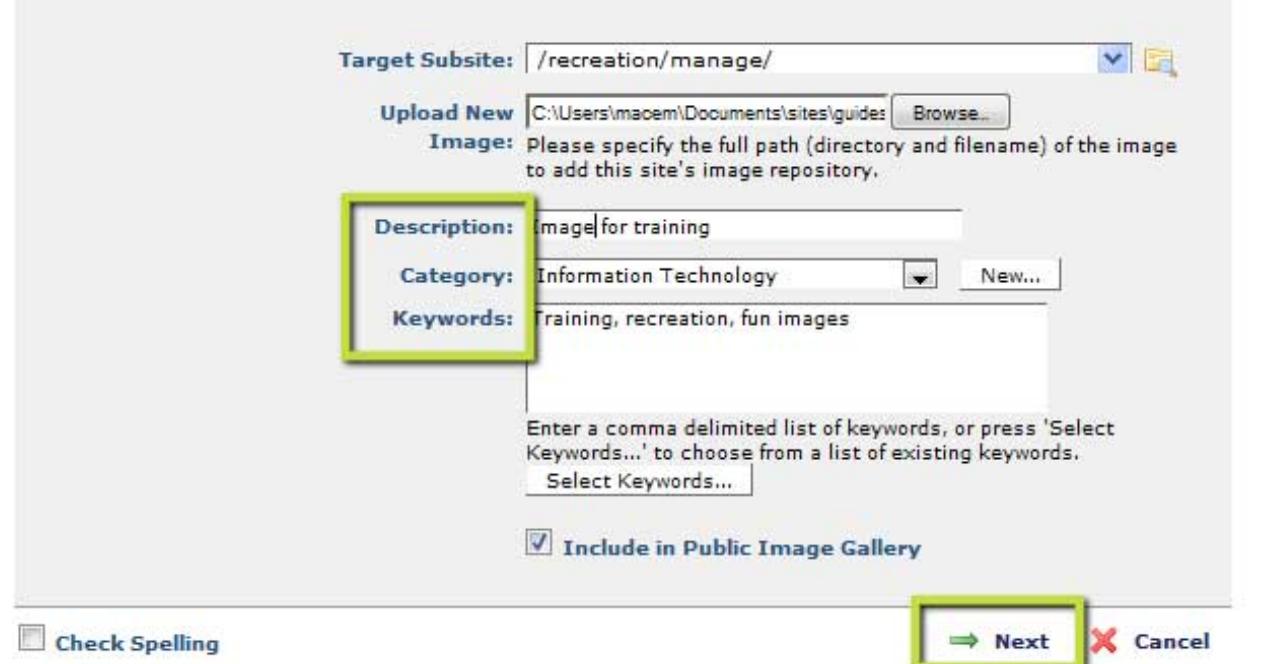

The next screen allows you to review and modify some information about the image. Click Save and 9.observe the image is now on the page where you had the cursor placed.

Please specify the source of the image and its rendering properties below.

#### **Image Properties**

 $02X$ 

0 Z X

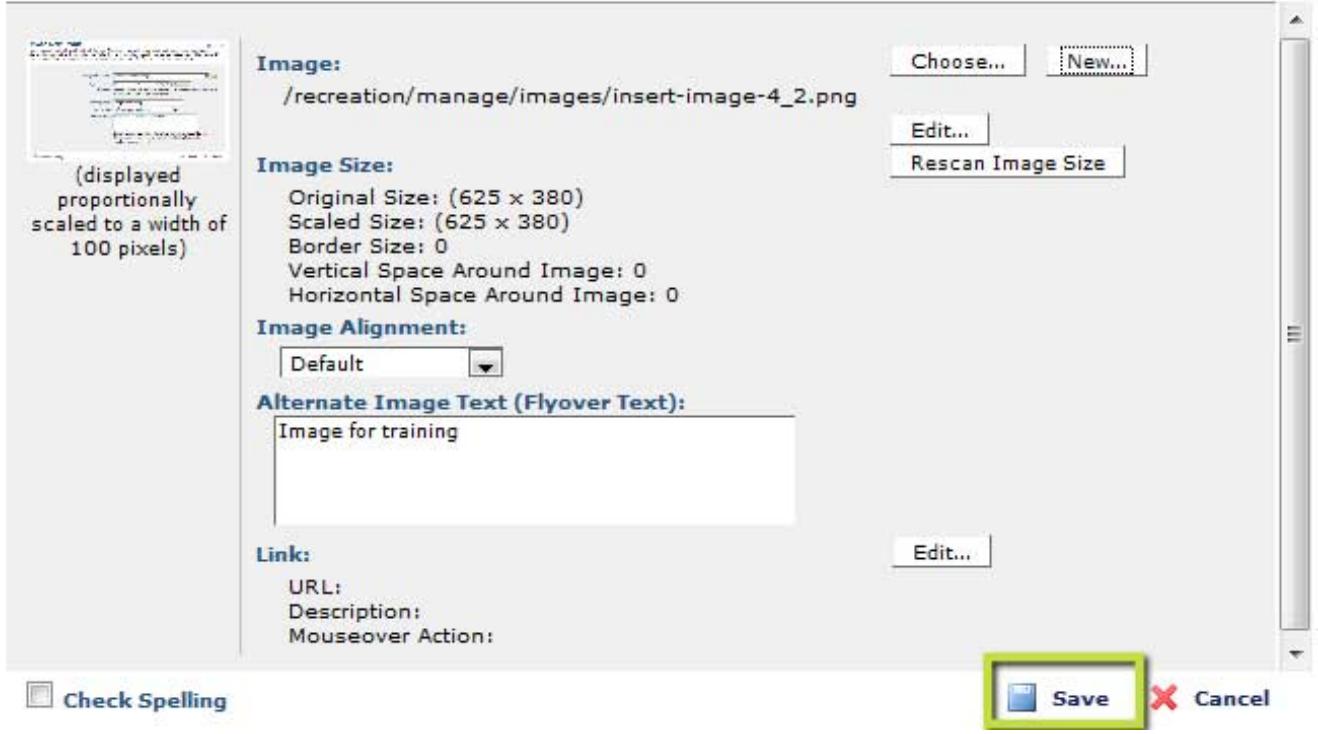